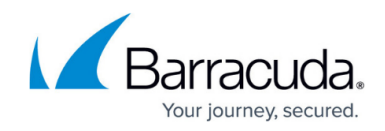

# **Example SSL VPN Resource Configurations**

<https://campus.barracuda.com/doc/41116143/>

This article provides examples of how to set up these types of SSL VPN resources:

### **Web Resource**

This example configures access to an internal web resource.

- 1. Open the **SSL-VPN** page (**Config > Full Config > Box > Virtual Servers > your virtual server > Assigned Services > VPN-Service**).
- 2. In the left menu, click **Web Resources**.
- 3. Click **Lock**.
- 4. In the **Web Resources** section, click the **+** icon to add an entry for the internal web resource. Configure the following settings for the entry:
- 5. In the **Name** field, enter Company web server. Then click **OK**.
- 6. Select the **Active** check box to enable the link.
- 7. In the **Visible Name** field, enter Our internal website. Every resource has a **Name** and a **Visible Name**. The name of the resource should differ from the visible name that is displayed on the SSL VPN portal. For example, a server can be named as "sales-portal" and users will know it as "intranet."
- 8. In the **Link Description** field, enter: This is the internal website of our company.
- 9. In the **URL** field, enter the URL of the web resource.
- 10. Leave the other settings as default.
- 11. Click **OK**.
- 12. Click **Send Changes** and **Activate**.

## **WebDAV**

This example configures access for a specific MSAD group to the company file server. To minimize the risk of virus infiltration for such a setup, the Barracuda Access Monitor health check is recommended.

- 1. Open the **SSL-VPN** page (**Config > Full Config > Box > Virtual Servers > your virtual server > Assigned Services > VPN-Service**).
- 2. In the left menu, click **WebDAV/Sharepoint**.
- 3. Click **Lock**.
- 4. In the **WebDAV Resources** section, click the **+** icon to add an entry for the resource. Configure the following settings for the entry:

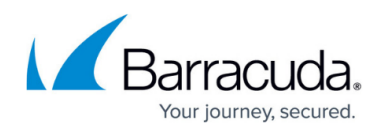

- 1. In the **Name** field, enter WebDAV share. Then click **OK**.
- 2. Select the **Active** check box to enable the link.
- 3. In the **Visible Name** field, enter Our internal website.
- 4. In the **Link Description** field, enter This is the internal website of our company.
- 5. In the **WebDAV Address** field, enter the address of the WebDAV share.
- 6. In the **WebDAV Sharename** field, enter the WebDAV share name.
- 7. Select the **Must Be Healthy** check box to require health checks for the client.
- 8. In the **Allowed User Groups** section, delete the asterisk (\*) and enter the MSAD group name. For example: CN=sales\*
- 5. Click **OK**.
- 6. Click **Send Changes** and **Activate**.

## **SharePoint**

This example provides steps to configure access for a specific MSAD group to a network drive that is mapped in SharePoint. In the example, SharePoint has already been configured.

#### **Step 1. Map the Network Drive**

In SharePoint, map the network drive:

- 1. Log into your SharePoint account and browse to the desired library.
- 2. To display the URL for the library, click the address bar. You can copy and save the address to the clipboard.
- 3. Go to my computer and select **Map network drive**.
- 4. Select the hyperlink and connect to the web drive.
- 5. Click **Next** to start the Add Network Location Wizard.
- 6. Click **Choose a custom network location** and then click **Next**.
- 7. Enter or paste the URL from the document library that you found in the address line, and then click **Next**.
- 8. Enter a descriptive name for the network drive and click **Next**. You are prompted with a message stating that your web folder has been successfully mapped.

#### **Step 2. Add the Share to the SSL VPN Service**

On the Barracuda NG Firewall, create an SSL VPN resource for the mapped share.

- 1. Open the **SSL-VPN** page (**Config > Full Config > Box > Virtual Servers > your virtual server > Assigned Services > VPN-Service**).
- 2. In the left menu, click **WebDAV/Sharepoint**.
- 3. Click **Lock**.
- 4. In the **WebDAV Resources** section, click the **+** icon to add an entry for the resource. Configure

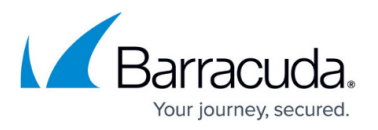

the following settings for the entry:

- 1. In the **Name** field, enter a name for the mapped network drive.Then click **OK**.
- 2. Select the **Active** check box to enable the link.
- 3. In the **Visible Name** field, enter a descriptive name that should be displayed.
- 4. In the **Link Description** field, enter an optional description if required.
- 5. In the **WebDAV Address** field, enter or paste the URL of the mapped network drive.
- 6. In the **WebDAV Sharename** field, enter the name of the mapped network drive.
- 7. Select the **Must Be Healthy** check box to require health checks for the client.
- 8. In the **Allowed User Groups** section, delete the asterisk (\*) and enter the MSAD group name. For example: CN=sales\*
- 5. Click **OK**.
- 6. Click **Send Changes** and **Activate**.

## **Application Tunneling**

The following examples configure tunneling for these applications:

#### **Windows Terminal Service**

This example configures access for for a specific MSAD group to a Windows terminal service.

- 1. Open the **SSL-VPN** page (**Config > Full Config > Box > Virtual Servers > your virtual server > Assigned Services > VPN-Service**).
- 2. In the left menu, click **Application Tunneling**.
- 3. Click **Lock**.
- 4. In the **Service Configuration** section, click the **+** icon to add an entry for the resource. Configure the following settings for the entry:
	- 1. In the **Name** field, enter Windows terminal service. Then click **OK**.
	- 2. Select the **Active** check box to enable the link.
	- 3. In the **Visible Name** field, enter Windows RDP.
	- 4. In the **Link Description** field, enter Company terminal server.
	- 5. In the **Application Server IP** field, enter the IP address of the Windows terminal server.
	- 6. From the **Application Protocol** list, select **RDP**.
	- 7. For the **Application TCP Port** field, no changes are necessary if port 3389 is configured at the terminal server. If port 3389 is not being used, select **Other** and enter the appropriate port number.
	- 8. Leave the **RDP Application Path** field empty.
	- 9. From the **Tunnel Client Application** list, select yes because port forwarding should be used.
	- 10. In the **Client Loopback TCP Port** field, enter 3390*.*
	- 11. In the **Allowed User Groups** table, delete the asterisk (\*) and then add the assigned MSAD group name. For example: CN=accounting\*
- 5. Click **OK**.

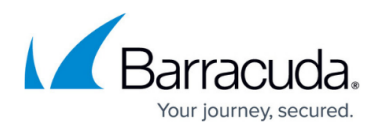

## 6. Click **Send Changes** and **Activate**.

#### **SAP Application**

This example configures access for all sales staff members to the SAP application at the sales terminal server. Users are only allowed to execute the SAP application.

- Do not include spaces in directory names.
- Only \*.exe files can be executed.
- Separate directories with a forward slash (/) or double forward slash (//). Backslashes ( $\setminus$ ) are not allowed.
- 1. Open the **SSL-VPN** page (**Config > Full Config > Box > Virtual Servers > your virtual server > Assigned Services > VPN-Service**).
- 2. In the left menu, click **Application Tunneling**.
- 3. In the **Service Configuration** section, click the **+** icon to add an entry for the resource. Configure the following settings for the entry:
	- 1. In the **Name** field, enter terminalsales. Then click **OK**.
	- 2. Select the **Active** check box to enable the link.
	- 3. In the **Visible Name** field, enter **SAP**.
	- 4. In the **Link Description** field, enter: This is the SAP application of the Sales Department.
	- 5. In the **Application Server IP** field, enter 192.168.10.10.
	- 6. From the **Application Protocol** list, select **RDP**.
	- 7. For the **Application TCP Port** field, no changes are necessary if port 3389 is configured at the terminal server. If port 3389 is not being used, select **Other** and enter the appropriate port number.
	- 8. In the **RDP Application Path** field, enter C:/SAP/sap.exe or C://SAP//sap.exe
	- 9. From the **Tunnel Client Application** list, select **yes** because port forwarding should be used.
	- 10. In the **Client Loopback TCP Port** field, enter 3390.
	- 11. In the **Allowed User Groups** table, delete the asterisk (\*) and then add the assigned MSAD group name of the sales department. For example: CN=sales\*
- 4. Click **OK**.
- 5. Click **Send Changes** and **Activate**.

## **Generic Application Tunneling**

This example configures access for all staff members to a Citrix server at 10.0.0.112. All staff members working at a home office are required to have a running virus scanner and firewall. Because application browsing is based on UDP, the applications must be configured.

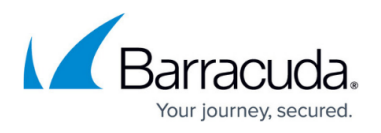

- 1. Open the **SSL-VPN** page (**Config > Full Config > Box > Virtual Servers > your virtual server > Assigned Services > VPN-Service**).
- 2. In the left menu, click **Application Tunneling**.
- 3. In the **Generic Application Tunneling** section, click the **+** icon to add an entry for the resource. Configure the following settings for the entry:
- 4. In the **Name** field, enter Citrix*.* Then click **OK**.
- 5. Select the **Active** check box to enable the link.
- 6. In the **Visible Name** field, enter Company Citrix server.
- 7. In the **Link Description** field, enter an appropriate description for users.
- 8. In the **SSL Tunnels** table, click the **+**icon and add the required connections. In this example, all TCP ports are required so the following entries are added:

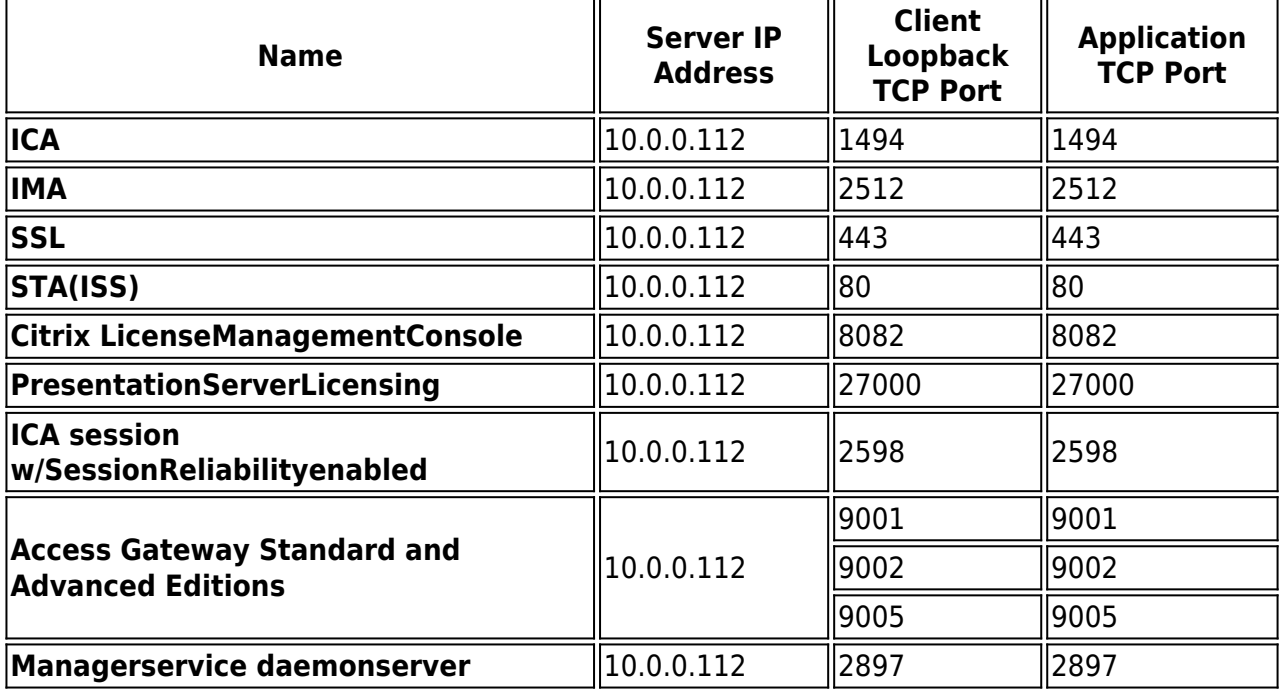

- 9. Select the **Must Be Healthy** check box to require health checks for the clients.
- 10. In the **Allowed User Groups** section, leave the asterisk (\*) to grant access to all staff members.
- 11. Click **OK**.
- 12. Click **Send Changes** and **Activate**.

## **Next Steps**

Configure the connections of the client software to the loopback address.

## Barracuda CloudGen Firewall

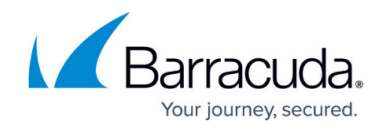

© Barracuda Networks Inc., 2019 The information contained within this document is confidential and proprietary to Barracuda Networks Inc. No portion of this document may be copied, distributed, publicized or used for other than internal documentary purposes without the written consent of an official representative of Barracuda Networks Inc. All specifications are subject to change without notice. Barracuda Networks Inc. assumes no responsibility for any inaccuracies in this document. Barracuda Networks Inc. reserves the right to change, modify, transfer, or otherwise revise this publication without notice.